# Cisco ATA 186 basisconfiguratie

# Inhoud

Inleiding Voorwaarden Vereisten Gebruikte componenten **Conventies** ATA 186 configureren Eerste instelling voor IP-connectiviteit Problemen met IP-connectiviteit oplossen met VLAN-overwegingen Configureer de Cisco ATA 186 via de IVR ATA 186 configureren via een webserver ATA 186 configureren via een TFTP-server Wachtwoordbeveiliging Stel Cisco ATA 186 in voor het verzamelen van debugs Software upgrade Verifiëren Problemen oplossen Gerelateerde informatie

# Inleiding

Cisco Analog Telephone Adaptor (ATA) 186 is een handset-to-Ethernet adapter die regelmatige analoge telefoons met IP-gebaseerde telefoonnetwerken interfaces. Cisco ATA 186 heeft twee spraakpoorten die ontworpen zijn om analoge aanraaktelefoons te ondersteunen. In tegenstelling tot de gewone poorten van het Deviezenstation (FXS) kunnen deze niet met een PBX worden verbonden omdat Cisco ATA 186 geen cijfers op deze poorten kan verzenden. Beide spraakpoorten kunnen tegelijkertijd worden gebruikt zolang ze met verschillende telefoonnummers zijn ingesteld.

Dit document leidt u door de eerste instellingen van Cisco ATA 186 wanneer u het H.323/SIP/SCCP-beeld voor Cisco ATA gebruikt. Zie het gedeelte Verwante informatie van dit document voor informatie over andere protocollen.

# Voorwaarden

## Vereisten

Voor deze configuratie moet Cisco ATA 186 worden geïnstalleerd op versie 2.0 en later, met de H.323-functie ingesteld.

## Gebruikte componenten

De informatie in dit document is gebaseerd op de volgende software- en hardware-versies:

• Cisco ATA 186 met versie 3.1.1 en de H.323-functieset

De informatie in dit document is gebaseerd op de apparaten in een specifieke laboratoriumomgeving. Alle apparaten die in dit document worden beschreven, hadden een opgeschoonde (standaard)configuratie. Als uw netwerk live is, moet u de potentiële impact van elke opdracht begrijpen.

## **Conventies**

Raadpleeg de [Cisco Technical Tips Convention](/content/nl_nl/support/docs/dial-access/asynchronous-connections/17016-techtip-conventions.html) voor meer informatie over documentconventies.

# ATA 186 configureren

Er zijn drie manieren om Cisco ATA 186 te configureren:

- Via de Interactive Voice Response (IVR)
- Via een webserver
- Via een TFTP-server

### Eerste instelling voor IP-connectiviteit

De Dynamic Host Configuration Protocol (DHCP) wordt standaard ingeschakeld vanuit versie 2.x en hoger. Wanneer het veld DHCP is ingesteld op 1, neemt Cisco ATA 186 contact op met de DHCP-server om het IP-adres, subnetmasker en de standaardroute te krijgen. U kunt verifiëren welk IP-adres is toegewezen aan Cisco ATA met het IVR-menu. Als u niet bekend bent met de manier waarop u het IVR-systeem op Cisco ATA kunt gebruiken, zie het configureren van Cisco ATA 186 door het IVR-gedeelte van dit document. Als de Cisco ATA geen IP-adres van de DHCPserver kan verkrijgen, slaat u de problemen met IP-connectiviteit met VLAN-overwegingen over, omdat de standaardinstellingen op de Cisco ATA het ontvangen van de juiste IP-configuratie vanuit de DHCP-server kan verhinderen.

Als u een statisch IP-adres op uw Cisco ATA wilt configureren, moet u DHCP door het IVRsysteem uitschakelen. U moet dan het IP-adres, het subnetmasker en de standaard gateway ook via het IVR configureren. Het voorbeeld in het configureren van Cisco ATA 186 door de IVR sectie volgt u door hoe u een IP adres handmatig kunt configureren. Dit deel helpt u ook te begrijpen hoe het IVR-systeem wordt ingeroepen en gebruikt.

### Problemen met IP-connectiviteit oplossen met VLAN-overwegingen

Vanaf versie 2.15 en later is het standaardgedrag van de Cisco ATA gewijzigd wat betreft het gebruik van de tagging van Cisco Discovery Protocol (CDP) en 802.1Q VLAN's. Deze veranderingen kunnen de manier beïnvloeden waarop Cisco ATA een IP adres van een server van DHCP verkrijgt. Als uw Cisco ATA geen IP-adres kan invoegen of een IP-adres uit uw spraak-VLAN krijgt, moet u de standaardwaarde in het veld Opvlaggen mogelijk wijzigen. Dit kan worden gedaan als u menu 323 van IVR selecteert en dan in waarde 106 ingaat. Als u dit veld via de web interface configureren, dan moet u de hex-waarde 0x6A configureren. Dit schakelt CDP Discovery, 802.1Q tagging in en voorkomt dat Cisco ATA in haar DHCP-verzoek optie 150 aanvraagt. Bovendien reageren sommige DHCP-servers niet op een client die een optie vraagt die niet bekend is, wat kan betekenen dat Cisco ATA geen IP-adres kan aanschaffen.

Voor een gedetailleerde discussie op Voice VLAN's en hoe deze worden gebruikt, raadpleegt u [Voice VLAN configureren.](/content/en/us/td/docs/switches/lan/catalyst3560/software/release/12-2_52_se/configuration/guide/3560scg/swvoip.html) Voor een gedetailleerde discussie over externe VLAN's en hoe deze worden gebruikt, raadpleegt u het gedeelte "Ondersteunende VLAN's configureren op Catalyst LAN-Switches" van [Voice-over-IP configureren](/content/en/us/td/docs/routers/access/iad2400/2430/software/configuration/guide/sw_conf/scgvoip.html).

Dankzij het nieuwe standaardgedrag wordt het verkeer van de Cisco ATA naar de spraak of extra VLAN op een Cisco Catalyst Switch verzonden die deze optie heeft ingeschakeld. Dit gebeurt omdat de Cisco ATA zijn frames doorstuurt met een prioriteitstag 802.1Q. Cisco Catalyst switches die de eigenschappen van de Spraak of van Auxiliair VLAN hebben toegelaten plaats dit verkeer in een verschillend VLAN dan verkeer dat in die switch niet getagreerd poort komt. Als deze optie op een switch is ingeschakeld, gaat bovendien al het niet-gelabelde verkeer naar het inheemse VLAN van de poort. Wanneer u het veld OpFlags verandert in 0x6A zoals beschreven, wordt het verkeer vanaf de Cisco ATA niet getagd en kan u vervolgens het inheemse VLAN van de poort gebruiken.

Voor de doeleinden van dit document is een Hulpprogramma of Voice VLAN een tweede VLAN dat op een poort van de switch van Catalyst wordt geconfigureerd dat u uw prioritair gelabeld verkeer van regelmatig verkeer op de zelfde haven van de switch kunt scheiden. Native VLAN is het standaard VLAN waar al het niet-gelabelde verkeer naartoe gaat.

Opmerking: niet alle Catalyst switches ondersteunen AV en SpraakVLAN's.

## Configureer de Cisco ATA 186 via de IVR

Voltooi deze stappen om Cisco ATA 186 via het IVR te configureren:

- 1. Sluit een analoge aanraaktint aan op de poort met TELEFOON 1 op de achterzijde van Cisco ATA 186.
- 2. Pak de handset aan op de telefoon en druk vervolgens op de knop **Clear** Functie boven op Cisco ATA 186.U dient de initiële IVR-prompt te horen.Opmerking: IVR kan niet worden gebruikt of gehoord als uw telefoon is aangesloten op de tweede poort op de Cisco ATA geëtiketteerde TELEFOON 2.
- 3. U wordt gevraagd een menummer in te voeren dat wordt gevolgd door de #toets. Sleutel in het menunummer met behulp van de aanraaktint.In deze tabel worden de menuopties opgesomd die u nodig hebt om de fundamentele IP-connectiviteit op de Cisco ATA te configureren:Opmerking: Druk op de \*-toets om een scheidingsteken (punt) aan te geven. Bijvoorbeeld, 192\*168\*3\*1 wordt gebruikt om een IP-adres 192.168.3.1 op het touchpad in te voeren.Opmerking: wanneer u waarden invoert voor een veld dat hexadecimaal is, moet u deze waarden naar decimalen converteren om er het IVR-systeem in te zetten. Bijvoorbeeld, om de hex waarde 0x6A in te voeren, sleutel in het getal 106 in het IVR.
- 4. Druk op de **#**toets nadat u de waarde hebt ingevoerd. Als u niet op # drukt, wordt het systeem na tien seconden automatisch uitgezet.U hoort een opname van de waarde die u hebt opgegeven, gevolgd door een verzoek om op een van deze toetsen te drukken:1 wijzig uw ingevoerde waarde.2-Controleer de ingevoerde waarde.3 - Sla de ingevoerde waarde op.4-Bekijk de huidige opgeslagen waarde.
- 5. Nadat u de configuratie via het IVR hebt voltooid, drukt u op de #toets om te sluiten. Opmerking: Voor een volledige lijst met IVR-opdrachten raadpleegt u het hoofdstuk Spraakmenu-codes van de [Cisco ATA Analog Telephone Adaptor Administrator's Guides](/content/en/us/td/docs/voice_ip_comm/cata/186_188/3_0/english/administration/guide/sccp/sccp3_0/sccpaapf.html).

### ATA 186 configureren via een webserver

Voltooi deze stappen om ATA 186 te configureren via een webserver:

Opmerking: Zodra u IP-connectiviteit hebt van Cisco ATA 186 naar een willekeurige pc, kunt u deze extra configuraties uitvoeren via de webserver.

N.B.: Als u geen toegang hebt tot de webserver, zorg er dan voor dat u de Cisco ATA 186 vanaf de PC kunt pingelen. Als u niet in staat bent om Cisco ATA 186 te pingelen, bevestig IP connectiviteit (gevormd IP adres, SUBNET masker, en netwerkroute). Om te bevestigen dat u het juiste IP-adres gebruikt, druk op 80# op IVR. Voor IVR-opdrachten, kunt u de andere parameters controleren door te verwijzen naar het hoofdstuk Voice Menu Codes van [Cisco ATA Analog](/content/en/us/td/docs/voice_ip_comm/cata/186_188/3_0/english/administration/guide/sccp/sccp3_0/sccpaapf.html) [Telephone Adaptor Administrator's Guides.](/content/en/us/td/docs/voice_ip_comm/cata/186_188/3_0/english/administration/guide/sccp/sccp3_0/sccpaapf.html) Zorg ervoor dat het geconfigureerde IP-adres het adres is dat u voor webtoegang gebruikt.

- Controleer het IP-adres dat door de interne webserver op Cisco ATA 186 via de IVR wordt 1. gebruikt. Selecteer hiervoor menu nummer 80#.
- 2. Open vanaf de pc een webbrowser en voer deze URL in: **<ipaddress\_of\_ata>/dev**.Dit venster verschijnt:

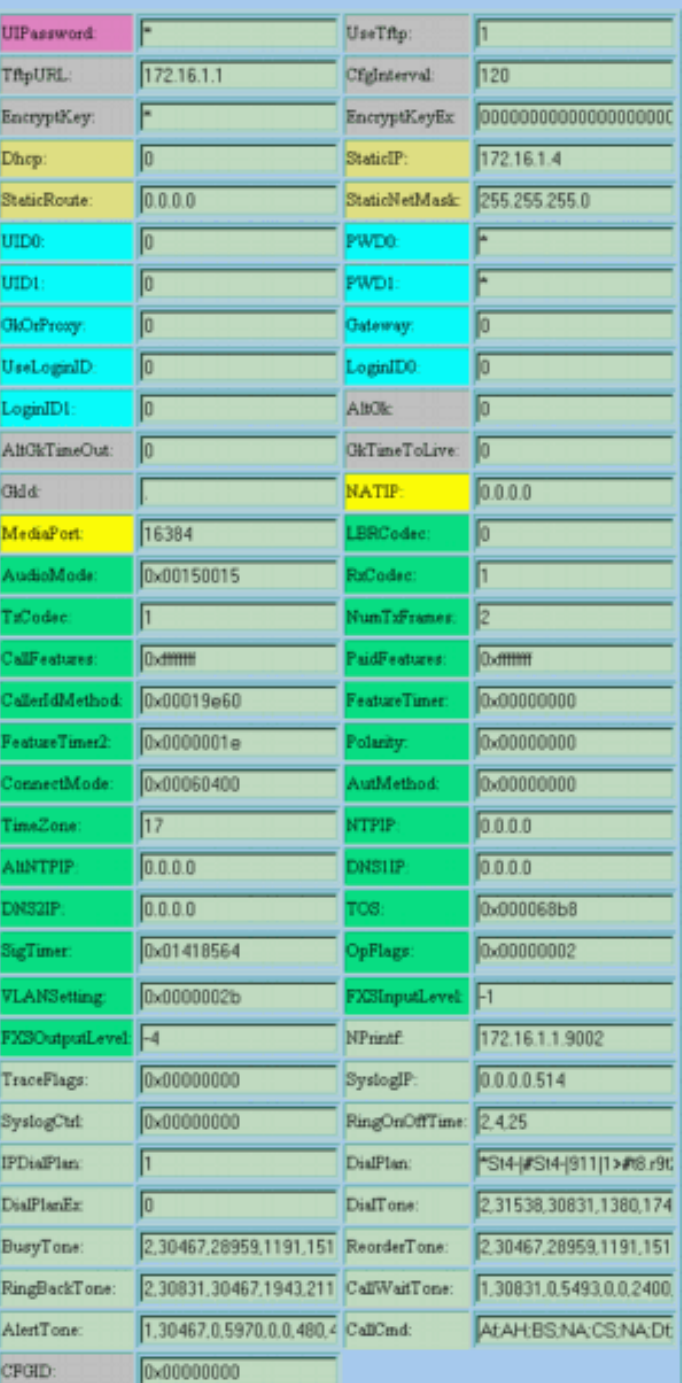

### **Cisco ATA 186 (H323) Configuration**

apply

#### $\begin{array}{l} \texttt{ata00112032bfb9} \\ \texttt{Version: v3.1.1 } \texttt{stab323 (Build 040629A)} \\ \texttt{MAC: 0.17.32.50.191.185} \end{array}$ SenaDomber: INM081813JH<br>Productid: ATA186I1-A Features: 0x00000016 Hardwar-Version: 0x0010 0x0000

- 3. Selecteer de waarden voor de items die u wilt configureren.
- 4. Klik op **van** toepassing om de wijzigingen op te slaan. Cisco ATA 186 duurt tien seconden om zichzelf aan te passen. U moet de pagina opnieuw laden voordat u verdere wijzigingen kunt aanbrengen.
- 5. Sluit de webbrowser.

## ATA 186 configureren via een TFTP-server

Deze manier van levering maakt het gemakkelijker om grote implementaties van Cisco ATA 186 adaptors te schalen. Wanneer Cisco ATA 186 wordt aangedreven, contacteert het de server TFTP voor een specifiek te downloaden profiel. Cisco ATA 186 heeft een intern lokaal niet-vluchtig cache van het profiel, zodat als de TFTP-server na drie pogingen niet bereikbaar is, deze zijn eigen lokaal gecachgeerd profiel van de vorige configuratie gebruikt om de normale werking voort te zetten. Een TFTP-server moet een profiel (configuratie) host voor elke Cisco ATA 186.

### Profiel maken

Voltooi deze stappen om het profiel te maken.

- Wijzigen van het voorbeeldtekstbestand (voor een H.323-afbeelding is de bestandsnaam 1. h323\_voorbeeld.txt) met de gewenste configuratie wijzigingen en opslaan als een nieuw bestand, zoals h323 voorbeeld new.txt.De configuratieveranderingen zijn afhankelijk van het netwerk waarin Cisco ATA 186 wordt gebruikt. Raadpleeg voor meer informatie de documenten die in het gedeelte Verwante informatie zijn opgenomen.Het voorbeeldtekstbestand is opgenomen in het meest recente zip-bestand van de softwarerelease Cisco ATA 186 op het [Cisco ATA 186 Analog Telephone Adapter Software](https://software.cisco.com/download/home/269214024/type/282074215/release/3.2(4)) [Download](https://software.cisco.com/download/home/269214024/type/282074215/release/3.2(4)) gedeelte van Cisco.com.Opmerking: Cisco ATA 186 kan de configuratie niet rechtstreeks uit het tekstbestand halen. U moet het tekstbestand naar het binaire formaat converteren. Gebruik de toepassing cfgmt.exe om de binaire versie van het bestand te maken.
- 2. Geef het binaire profielbestand een naam.Het binaire profielbestand moet worden aangeduid als "ataxxxxxxx", waar elke xx de dubbele-cijferig kleine hex-weergave is van elk integer in het MAC-adres van Cisco ATA 186. Bijvoorbeeld, als het MAC-adres van Cisco ATA 186 1.2.3.4.5.6 is, moet de bestandsnaam ata01 zijn 0203040506.Opmerking: Het bestand kan om veiligheidsredenen optioneel worden versleuteld met optie e van de toepassing cfgmt.exe. Wanneer u encryptie gebruikt, moet Cisco ATA 186 met de juiste sleutel worden geconfigureerd om het bestand te kunnen decrypteren. Het veld dat moet worden geconfigureerd is EncryptKey. Een waarde van 0 in dit veld geeft aan dat er op het inkomende profiel geen encryptie is gemaakt vanaf de TFTP-server. Om de toets te specificeren die wordt gebruikt om het profiel van de TFTP-server te versleutelen, typt u een alfanumerieke string (maximaal acht tekens) in dit veld.
- Bewaar het configuratiebestand op de TFTP-server.Dit voorbeeld toont het gebruik van de 3. toepassing cfgfmt.exe om de binaire versie van het tekstbestand te maken:

```
D:\Documents\My Documents\voice\ata>cfgfmt.exe
usage: cfgfmt [-eRc4passwd] [-tPtagFile] input output
     -eRc4Passwd -- use Rc4Passwd to encrypt or decrypt input
      -tPtagFile -- specify an alternate PtagFile path
D:\Documents\My Documents\voice\ata>cfgfmt.exe h323_example_new.txt ata010203040506
```
### Configuratie van Cisco ATA 186 om zijn profiel van de TFTP-server te downloaden

De DHCP-server kan worden geconfigureerd om de URL en bestandsnaam van de TFTP-server aan Cisco ATA 186 te geven. Bij gebrek aan een DHCP-server die dergelijke informatie biedt, moet de URL van de TFTP-server handmatig aan een webserver of IVR worden geleverd. In deze tabel worden de velden opgesomd waarvoor voorzieningen nodig zijn:

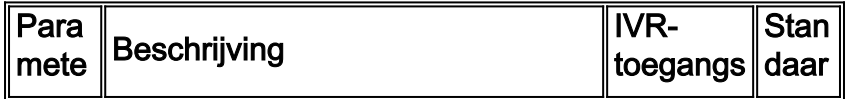

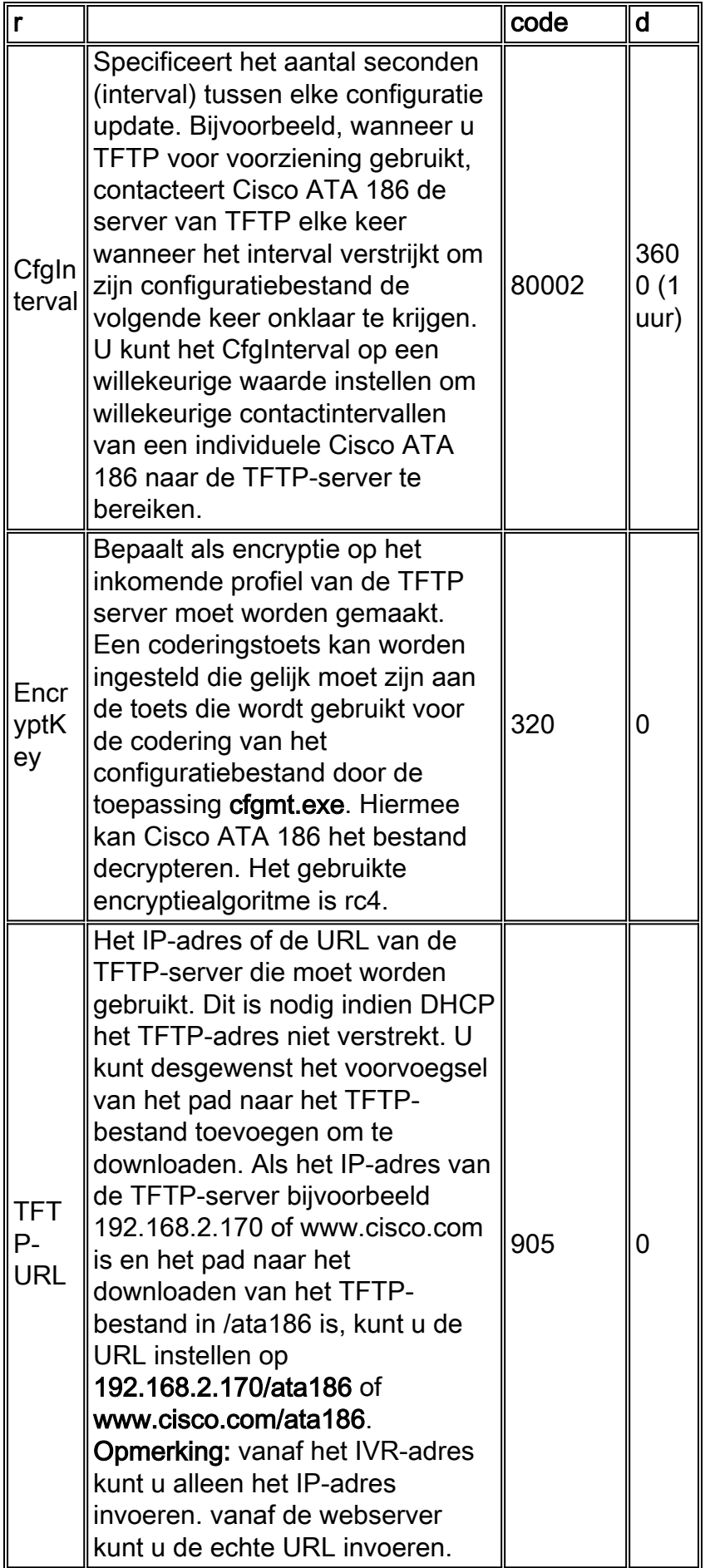

Opmerking: U kunt het Cisco ATA 186-profiel ook bijwerken vanaf de TFTP-server voordat het CfgInterval verloopt. Om dit te doen, open uw browser van het Web en voer **http://** in<*ipaddress>/*Refresh waar *ipadres* het IP adres van Cisco ATA 186 is dat u wilt bijwerken).

Cisco ATA 186 reageert indien niets met een OK-pagina; anders reageert Cisco ATA 186 op een latere pagina.

## Wachtwoordbeveiliging

Om ervoor te zorgen dat de Cisco ATA 186-configuratie beveiligd is, kunt u het wachtwoord instellen.

#### Wachtwoord instellen in de modus voor webconfiguratie

Gebruik deze procedure om het wachtwoord in te stellen in de modus Web Configuration:

- 1. Stel de waarde van het veld UIPwachtwoord in op 1 en klik vervolgens op de knop toepassen onder op de pagina. Opmerking: de ingevoerde "1" is GEEN wachtwoord, maar alleen geeft u de wachtwoordpagina weer. Op dat moment is het wachtwoord nog "0".
- 2. De "Cisco ATA 186 Password Protected Page" (zoals hier weergegeven) wordt weergegeven en gevraagd om het UIP-wachtwoord. Op dit punt kunt u het ook wijzigen in een ander alfanumeriek wachtwoord.

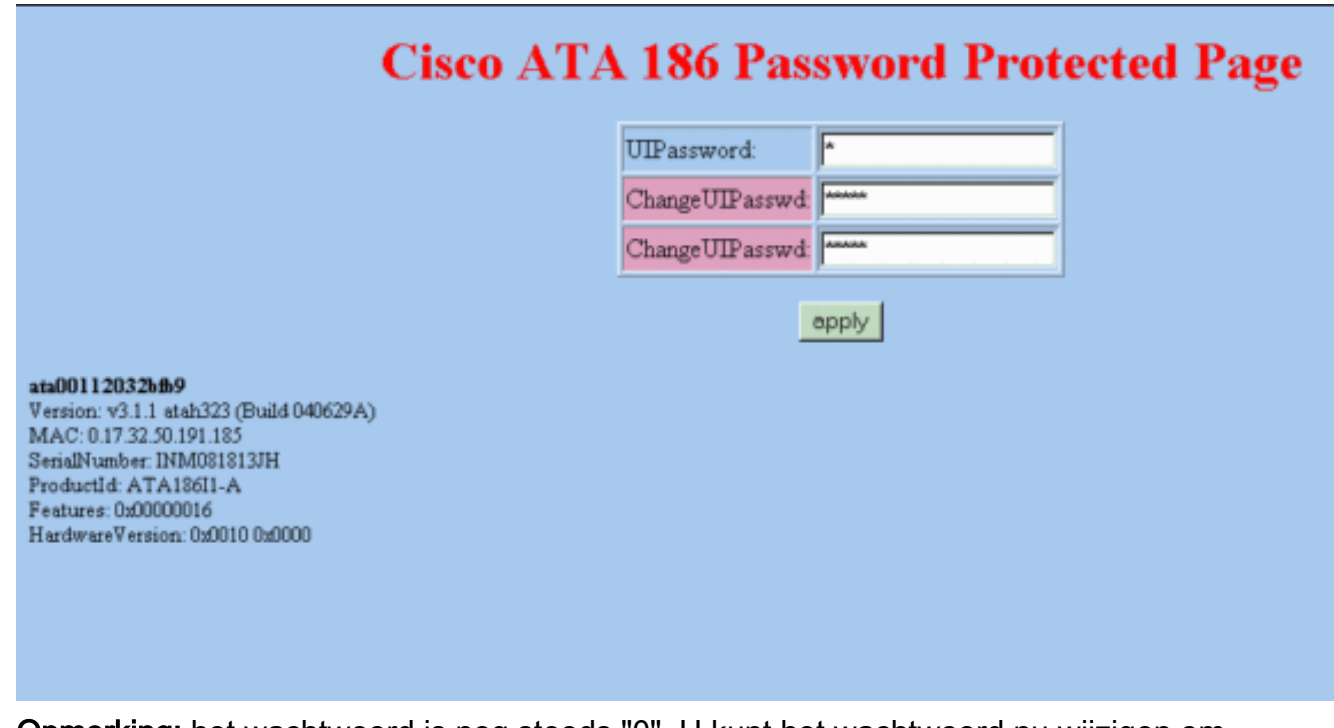

Opmerking: het wachtwoord is nog steeds "0". U kunt het wachtwoord nu wijzigen om "12345" op deze pagina te zeggen.

Dit is een voorbeeld van hoe u het wachtwoord kunt wijzigen:

- 1. Begin met het UIPwachtwoord op 0 ingesteld.
- 2. Verander het UIP-wachtwoord in 12345.
- 3. Nadat u op de knop **Toepassen** hebt gedrukt, ziet u nu vijf perioden in het veld UIPassword van de pagina Web Configuration.
- U wordt nu om een wachtwoord gevraagd wanneer u probeert om toegang te krijgen tot 4. Cisco ATA 186 via de webconfiguratie-modus.

#### Wachtwoord in IVR-modus instellen

Gebruik deze procedure om het wachtwoord in IVR-modus in te stellen:

- 1. Pak de handset aan op de telefoon en druk vervolgens op de knop Clear Functie boven op Cisco ATA 186.U dient de initiële IVR-prompt te horen.
- 2. Kies 7387277#, de menuoptie om het wachtwoord te wijzigen.
- 3. Voer het nieuwe wachtwoord in, gevolgd door de #toets.U wordt nu om een wachtwoord gevraagd wanneer u probeert toegang te krijgen tot Cisco ATA 186.

#### Het wachtwoord wissen

Om het wachtwoord te wissen, wijzigt u het veld Wachtwoord in 0.

N.B.: Als u het veld UIPassword gewijzigd op de pagina Webconfiguratie, wordt u om deze wijziging gevraagd voor de pagina "Wachtwoord". Het wachtwoord is nog steeds "12345" of waar je het in veranderde. U moet nu 12345 invoeren voor UIPassword en vervolgens Nieuw wachtwoord in 0 wijzigen om wachtwoordbeveiliging uit te schakelen

Voer de volgende stappen uit:

- 1. Start met het UIP-wachtwoord dat op 12345 is ingesteld.
- 2. Verander het UIPwachtwoord in 0.
- 3. Nadat u op de knop **Toepassen** hebt gedrukt, ziet u nu een periode in het veld UIPassword van de pagina Web Configuration en de pagina met het wachtwoord is uitgeschakeld.

#### Wachtwoord herstellen

De enige manier om een vergeten wachtwoord terug te krijgen is door de gehele configuratie van Cisco ATA 186 te resetten

Er zijn twee codes om Cisco ATA 186 te resetten, afhankelijk van de softwareversie:

Gebruik voor softwareversies eerder dan 2.xx code 444.

Gebruik voor softwareversies 2.xx en later code 322873738 (FACTRESET).

OPMERKING: Als de ATA niet terugstelt op de fabrieksinstellingen, zorg er dan voor dat u het gebruik van de TFTP-server voor de provisioning hebt uitgeschakeld. Als u een TFTP-server voor provisioning gebruikt, volgt u al deze stappen om Cisco ATA 186 te herstellen naar de standaardinstellingen van de fabriek. Als u geen TFTP-server voor provisioning gebruikt, volgt u alleen stappen 2 tot en met 5 in deze procedure om de Cisco ATA 186 te herstellen naar de standaardinstellingen van de fabriek.

Opmerking: Deze resetprocedure werkt niet als de ATA is ingesteld om de gebruiker te vragen voor het UIPasswoord wanneer de gebruiker probeert een fabrieksreset of een upgrade uit te voeren met behulp van het menu Spraakconfiguratie. (De OpFlags Parameter Bits 28-31 zijn ingesteld op een waarde van 6.) In dat geval hebt u het oorspronkelijke wachtwoord nodig om de ATA te kunnen resetten. Raadpleeg voor meer informatie over de instellingen van de OpFlags Parameter het gedeelte OpFlags van [Cisco ATA 186 en Cisco ATA 188 analoge telefoonadapter](/content/en/us/td/docs/voice_ip_comm/cata/186_188/2_15_ms/english/administration/guide/mgcp/ata8mgcp/mgcpaape.html#wpmkr1023821) [\(H.323\)\(2.15\).](/content/en/us/td/docs/voice_ip_comm/cata/186_188/2_15_ms/english/administration/guide/mgcp/ata8mgcp/mgcpaape.html#wpmkr1023821)

Volg deze stappen:

- 1. Trek de Ethernet-kabel los.
- 2. Pak de telefoonhandset.
- 3. Druk op de knop Opties boven op de ATA.
- 4. Voer 322873738#\* in voor release 2.xx of 44#\* voor andere releases.
- 5. Ophangen.
- 6. Pak de telefoonhandset.
- 7. Druk op de knop Opties boven op de ATA.
- 8. Voer 305# in om het gebruik van TFTP uit te schakelen.
- 9. Voer 0# in wanneer u wordt gevraagd een waarde in.
- 10. Voer 3 in als er wordt gevraagd om op te slaan.
- 11. Ophangen.
- 12. Sluit de Ethernet-kabel opnieuw aan.

Raadpleeg voor meer informatie het gedeelte "De Cisco ATA terugstellen naar fabriekswaarden" van [het configureren van de Cisco ATA voor SCCP.](/content/en/us/td/docs/voice_ip_comm/cata/186_188/3_0/english/administration/guide/sccp/sccp3_0/sccpach3.html) Raadpleeg voor alle Cisco ATA-releases voordat u 205-14a bouwt [Cisco Security Adviseur:](/content/CiscoSecurityAdvisory/cisco-sa-20040329-ata-password-disclosure) [ATA-186 Wachtwoord openbaarheid](/content/CiscoSecurityAdvisory/cisco-sa-20040329-ata-password-disclosure).

### Stel Cisco ATA 186 in voor het verzamelen van debugs

Om de debug-uitvoer van Cisco ATA 186 te verzamelen, moet u de ATA 186 configureren om debug-informatie naar de PC te sturen zoals hieronder wordt weergegeven:

- 1. Voer in het veld NPrintf het IP-adres en het poortnummer van de pc in waarop de bugberichten moeten worden verzonden. Gebruik deze syntaxis om dit te doen: IP\_Address.Port Number waarbij Port 9001 is. Als een ander proces op uw PC al poort 9001 gebruikt, kunt u een andere waarde gebruiken (de wettelijke waarden zijn van 1024 tot 65535). Als er geen poortwaarde wordt ingevoerd, is de standaardwaarde 9001.Bijvoorbeeld 192.168.2.159.9001.Opmerking: Als dit veld op 0 of 0.0.0.0 is ingesteld, stuurt Cisco ATA 186 geen debug-berichten.
- 2. Op de PC voert u **prserv.exe** uit vanuit de DOS-prompt en verschijnt het programma waarschijnlijk.Dit uitvoerbare bestand is opgenomen in het meest recente zip-bestand van Cisco ATA 186 voor softwarerelease op [Cisco ATA 186 Analog Telephone Adapter Software](https://software.cisco.com/download/home/269214024/type/282074215/release/3.2(4)) [Download](https://software.cisco.com/download/home/269214024/type/282074215/release/3.2(4)) gedeelte van Cisco.com.

## Software upgrade

U kunt het softwarebeeld van uw Cisco ATA 186 extern upgraden. Er zijn twee methoden beschikbaar voor het upgraden van de software:

- Gebruik de uitvoerbare bestandmethode
- Gebruik de TFTP-servermethode

Raadpleeg voor uitgebreide informatie over het upgraden van uw Cisco ATA-afbeelding [de](/content/nl_nl/support/docs/voice-unified-communications/ata-180-series-analog-telephone-adaptors/24467-ata-upgrade.html) [analoge telefoonadapters \(ATA's\).](/content/nl_nl/support/docs/voice-unified-communications/ata-180-series-analog-telephone-adaptors/24467-ata-upgrade.html)

# Verifiëren

Om uw Cisco ATA-configuratie met de webserver te controleren, zie het configureren van de Cisco ATA 186 via een webserver van dit document. U kunt de configuratie ook controleren met behulp van de IVR. Voor de IVR-menunummers die gebruikt worden voor verificatie, raadpleegt u het hoofdstuk Voice Menu Codes van [Cisco ATA Analog Telephone Adaptor Administrator's](/content/en/us/td/docs/voice_ip_comm/cata/186_188/3_0/english/administration/guide/sccp/sccp3_0/sccpaapf.html) [Guides](/content/en/us/td/docs/voice_ip_comm/cata/186_188/3_0/english/administration/guide/sccp/sccp3_0/sccpaapf.html).

# Problemen oplossen

Voor het oplossen van de configuratie of het upgrade van Cisco ATA kunt u het gereedschap prserv.exe gebruiken. Zie voor meer informatie hierover de optie Cisco ATA 186 instellen voor het gedeelte Debugs van dit document. Daarnaast worden een aantal van de gebruikelijke problemen en vaak gestelde vragen over Cisco ATA 186 besproken in [Cisco ATA 186 FAQ en Common](/content/nl_nl/support/docs/voice-unified-communications/ata-180-series-analog-telephone-adaptors/19302-ata-faq.html) [Issues.](/content/nl_nl/support/docs/voice-unified-communications/ata-180-series-analog-telephone-adaptors/19302-ata-faq.html)

## Gerelateerde informatie

- [Een ATA 186 configureren en probleemoplossing met Cisco IOS Gatekeeper](/content/nl_nl/support/docs/voice-unified-communications/ata-180-series-analog-telephone-adaptors/19084-ata-gatekeeper.html)
- [Cisco ATA 186 configureren en probleemoplossing met een IOS-gateway](/content/nl_nl/support/docs/voice-unified-communications/ata-180-series-analog-telephone-adaptors/19249-ata-gateway.html)
- [Cisco ATA 186 en Cisco ATA 188 analoge telefoonadapter met één blik](/content/en/us/td/docs/voice_ip_comm/cata/186_188/3_2_3/english/quick/guide/QSG8688.html)
- [Verbetering van analoge telefoonadapters \(ATA's\)](/content/nl_nl/support/docs/voice-unified-communications/ata-180-series-analog-telephone-adaptors/24467-ata-upgrade.html)
- [Ondersteuning voor Unified Communications](/content/nl_nl/support/unified-communications/index.html)
- [Probleemoplossing voor Cisco IP-telefonie](https://www.amazon.com/exec/obidos/tg/detail/-/1587050757/002-9901024-1684829)
- [Technische ondersteuning en documentatie Cisco Systems](/content/nl_nl/support/index.html)